## **Creating a Tenant - Service Provider**

- 1. Log in as an Admin to FaxAgent
- 2. Go to the Admin tab
- 3. Dropdown should say your Company Name
- 4. Select "Manage Tenants" from the list
- 5. And then select the "+" plus sign next to the "Select action…" drop down

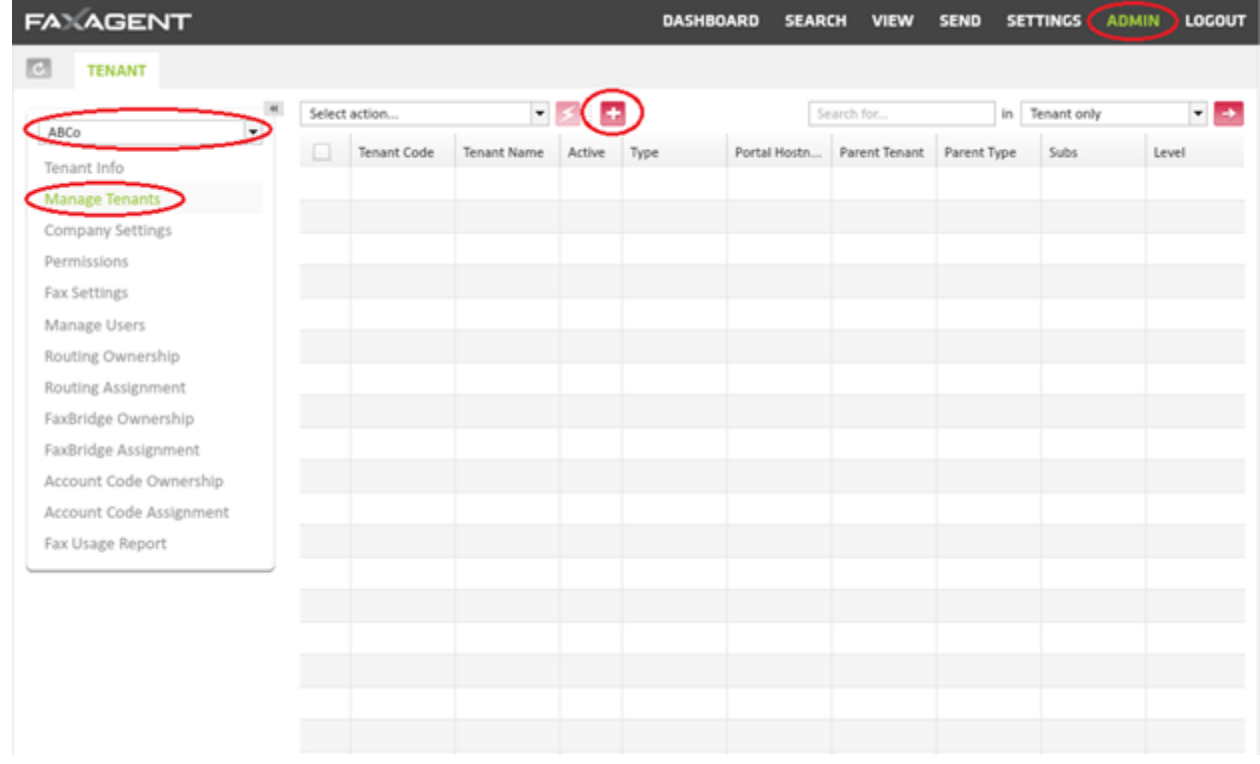

## 6. Complete the info for the new Tenant

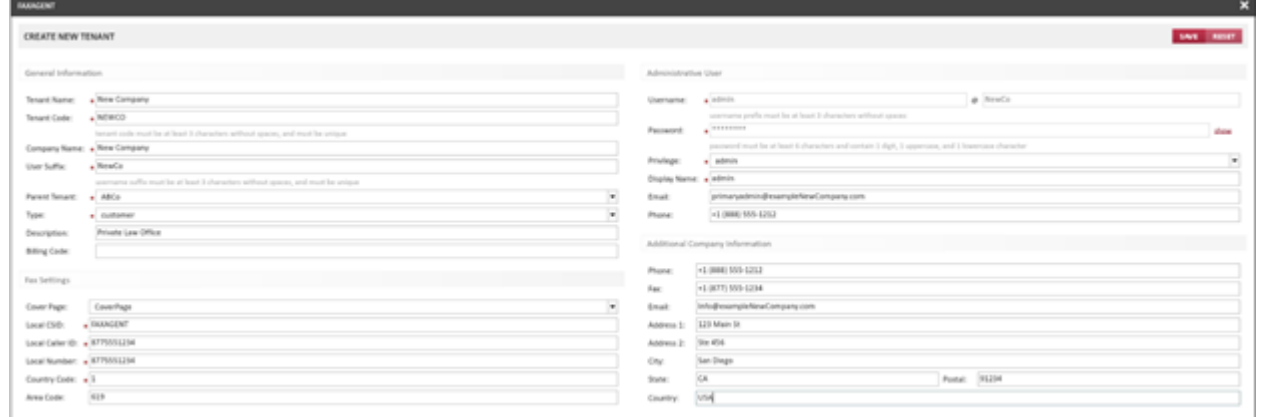

## o General Info

- Tenant Name: *Usually the same as the company name*
- Tenant Code: *Code must be at least 3 characters without spaces & must be unique*
- Company Name:
- User Suffix: *Suffix must be at least 3 characters without spaces & must be unique*
- Parent Tenant: *This should be filled in already with your company name*
- Type:
	- customer *this should be sufficient for nearly all customers*
	- reseller  *this is if you have someone that is reselling your services; it allows them to create Tenants and has more advanced Admin rights*
- Description: *Use for your own purposes*
- **EXECT** Billing Code: If you have a unique billing code for customer you can use it to track from *here*
- o Fax Settings
	- Cover Page: *select Cover Page from the drop down*
	- Local CSID: *what the customer wants as their Outbound Caller Send ID*
	- Local Caller ID: *Customers primary fax number that they want shown*
	- Local Number: *Customers primary fax number that they want shown*
	- Country Code: *1 – for US and Canada*
	- Area Code: *Provide local area code number of the customer*
- o Administrative User
	- Username: *default is 'admin' and cannot be changed @ default is suffix & cannot be changed*
	- Password: *automatically assigned & cannot be changed here. Click show on the right; can change later*
	- Privilege: *select from drop down. Should be admin for the first user*
	- Display Name: *should be admin for this user*
	- Email: *admin's email*
	- Phone: *admin's phone number*
- o Additional Company Information
	- Phone: *complete as needed*
	- Fax: *complete as needed*
	- Email: *complete as needed* ed
	- Address 1: *complete as needed*
	- Address 2: *complete as needed*
	- City: *complete as needed*
	- State: *complete as needed*
	- Postal: *complete as needed*
	- Country: *complete as needed*
- 7. When completed click "SAVE"
- 8. Select the refresh button in the top left hand corner
- 9. The Tenant will now show in the Tenant drop down list and when you select the see all Sub-tenants and press the arrow key

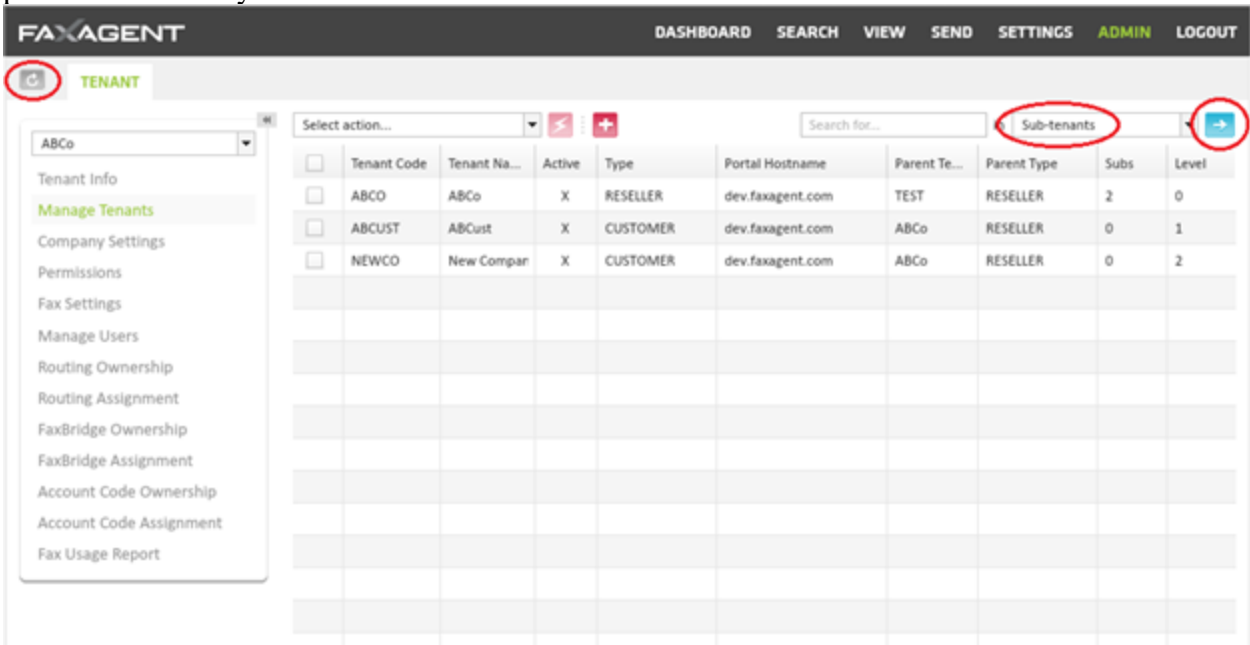

10. You have now successfully created a Tenant.